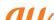

# XPERIA Z4 Tablet SOT31

# **Setting Guide**

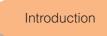

Thank you for buying the "Xperia™ Z4 Tablet" (simply called the "product" from

In this guide, settings and precautions for using the product are described.

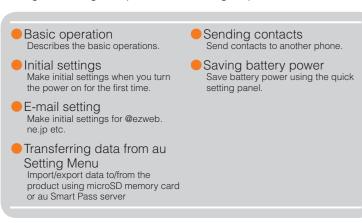

Company names and product names referred to in this manual are trademarks or registered trademarks of respective companies

The TM. ® marks may be omitted in this manual.

Screen illustrations shown in this manual may look different from the actual screens. In some cases, upper or lower part of a screen may be omitted.

> June 2015, 1st Edition Sold by: KDDI CORPORATION • OKINAWA CELLULAR TELEPHONE COMPANY Manufactured by: Sony Mobile Communications Inc.

1295-7643.1

When you turn on the product for the first time, follow the onscreen instructions to set the language, functions, services, etc.

• Alternatively, after the initial setting is complete, from the Home screen, 域/言語 (Language)] to set the language.

When "Welcome" appears, tap " → '

## STEP 2: Setting Wi-Fi® connection

service. Operate in a place where signal of Wi-Fi® network can be received. Tap "SEARCH FOR NETWORKS"

- Wi-Fi<sup>®</sup> network with ♥ is open network.
- Wi-Fi® network with is protected by security. To connect, enter
- after the initial setting is complete, from the Home screen, [ )  $[Settings] \rightarrow [Wi-Fi] \rightarrow [Refresh]/[Advanced].$

# **Basic operation**

For detailed descriptions of operations, refer to the "Basic Manual" (Japanese) app installed on the product or "取扱説明書(詳細版) (Full Instruction Manual)" (Japanese) available on the au homepage.

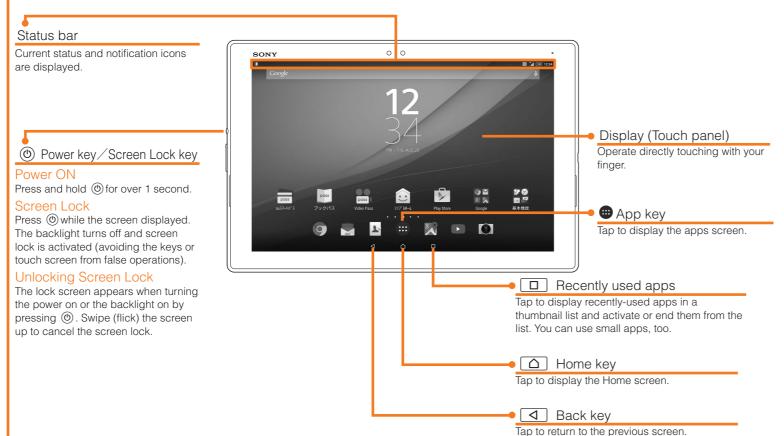

### Opening Notification panel

When a notification icon is displayed in the left of the status bar, slide the status bar to open the notification panel to confirm the detail for the notification icon, or activate the corresponding application.

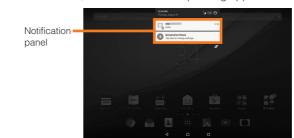

### Character entry

Use software keyboard to enter characters.

The software keyboard appears when you tap the entry field for registering a contact, composing a mail, etc.

#### Software keyboard

With "International keyboard", you can use QWERTY keyboard to enter characters, Numeric keypad to enter numbers and symbols, and Symbol keypad for more

Tap "Tap" to display Numeric keypad. For Symbol keypad, tap "Tap" on the

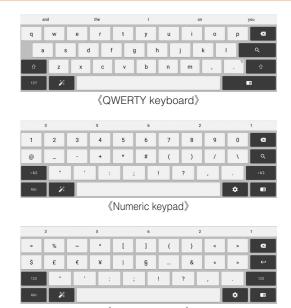

《Symbol keypad》

# **Initial settings**

# STEP START: Setting language

Select "English (United States)" and tap "DONE"

tap [●] → [設定 (Settings)] → [言語と入力 (Language & input)] → [地

# STEP 1: Starting basic settings

Use home wireless LAN (Wi-Fi®) or public wireless LAN to connect Internet

- password (security key).
- To detect Wi-Fi® network manually or make Wi-Fi® advanced settings,

#### Using Wi-Fi® network selection settings Select from detected Wi-Fi® network to set.

To select a protected Wi-Fi® network, you need to enter a security key.

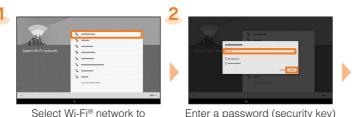

→ [CONNECT]

connect

\* To make settings manually, tap "ADD ANOTHER NETWORK" then set network SSID and security.

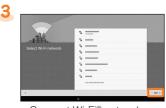

Connect Wi-Fi® network →  $[SKIP] \rightarrow [ ]$ 

## STEP 3: Setting up an Google account

Set a Google so that you can synchronize with contacts or calendar, etc. of

- To set online service, make sure that data communication is enabled. Check that appears on the status bar or the product is connected to a
- If you set up a Google account, you can use Google apps such as "Gmail", "Google Play", "Hangouts" or "Google+". And, Gmail's mail address "(user name) @gmail.com" is automatically created from the user name set with a Google account. To create an account, you are required to register "First" name and "Last" name.

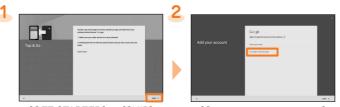

[GET STARTED] → [SKIP] [Or create a new account] To copy a Google account from \* If you have Google account, enter the other device using Tap & Go. the mail address and then follow follow the onscreen instructions the onscreen instructions

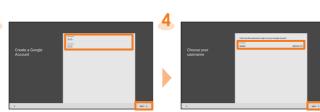

Enter "First" name, "Last" name → [NEXT]

Enter a user name → [NEXT] \* Checking registration of user name starts. If an entered user name is unavailable, an entry screen for prompting another user name appears

# Enter a security password → [NEXT]

Enter the phone number → [NEXT] → [VERIFY]

to the entered phone number. \* If the product phone number is entered notified security code will be entered automatically. Go to

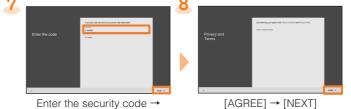

[NEXT]

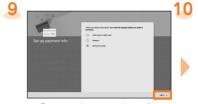

Set purchase settings for Google Play as required → [NEXT]

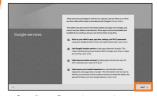

Confirm Google services →  $[NEXT] \rightarrow [\rightarrow]$ 

### STEP 4: Join the world of Sony

As required, tap "GET STARTED" to create an account of Sony Entertainment Network to register and then tap "

#### STEP 5: Accounts

Make other account settings as required and then tap " -> ". Check that "Sync automatically" is turned on ( ).

### STEP 6: Completion of setup

When the setup completion screen appears, tap "FINISH".

- When the disclaimer screen appears, confirm the content and tap "OK". • Alternatively, after the initial setting is complete, from the Home screen,
- tap [ ] → [Settings] → [Setup guide], you can set each function and

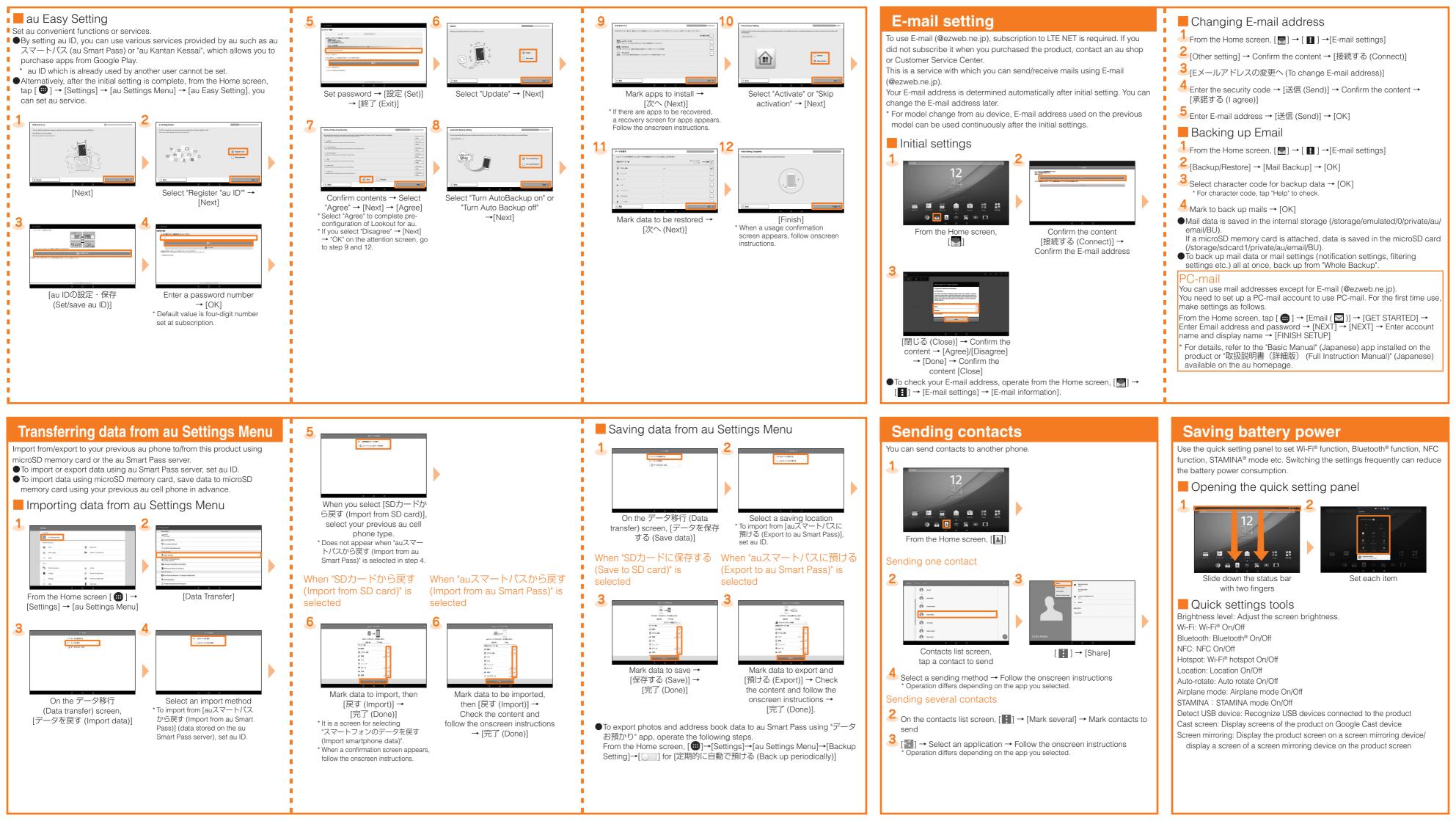